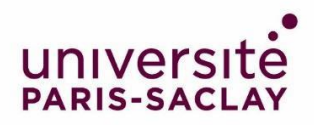

# Guide to fill in your application on the *Etudes en France* platform

You have been admitted to a Master's programme at Paris-Saclay University. Congratulations! We are looking forward to welcoming you in our programmes.

Your country is [affected by the "Etudes en France" \(Studying](https://www.campusfrance.org/en/faq/which-countries-are-affected-by-the-etudes-en-france-studying-in-france-procedure) in France) procedure: you must finalise your procedure on the Etudes en France platform. This will only take a few minutes.

Connect on **Etudes en France** and click on "Je suis accepté" in the menu on the top left-hand corner of the screen:

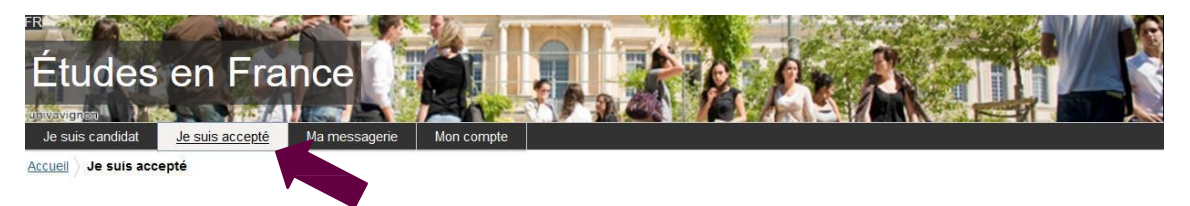

### 1<sup>st</sup> step: Finalising the procedure

A new page opens. In the first drop-down menu, select "Une acceptation papier reçue en dehors de l'application Etudes en France", then click "Ajouter":

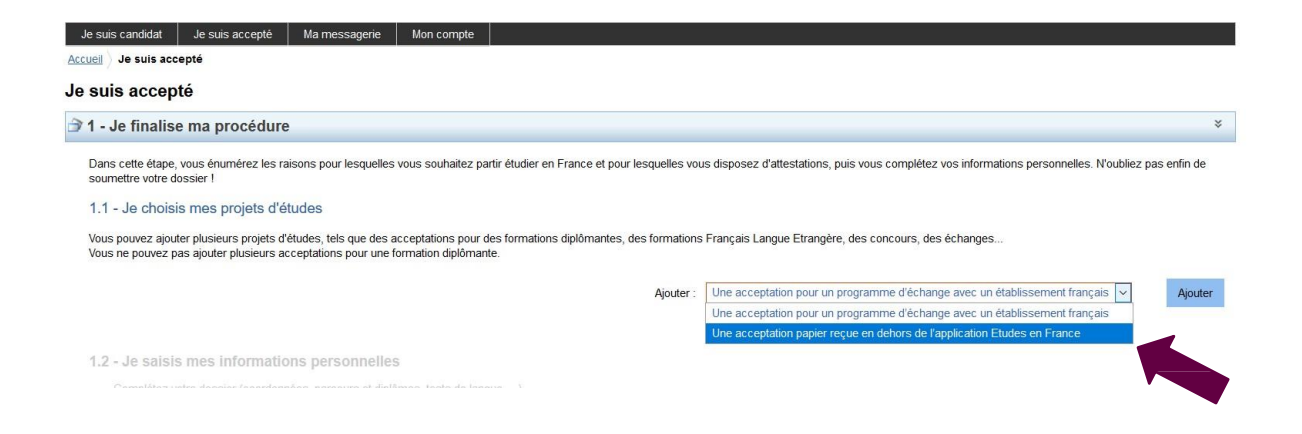

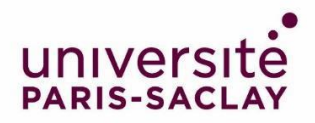

# 2<sup>nd</sup> step: I have received paper letter of acceptance or notification (J'ai reçu une acceptation ou une convocation sur papier)

A new page opens.

1) Select the situation that applies to you (Je sélectionne le cas qui me concerne)

In the drop-down menu, select "Je suis dans un autre cas", then "Formation diplômante":

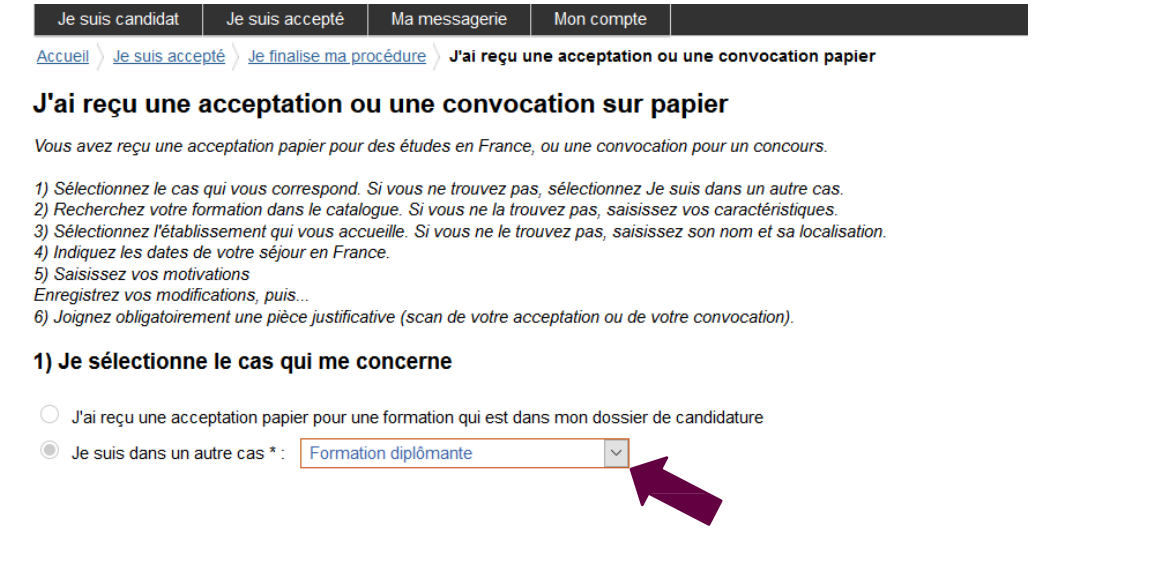

### 2) Je décris ma formation

The Master's programmes offered by Paris-Saclay University are not listed in the Etude en France catalogue. Select "Je n'ai pas trouvé ma formation dans le catalogue":

#### 1) Je sélectionne le cas qui me concerne

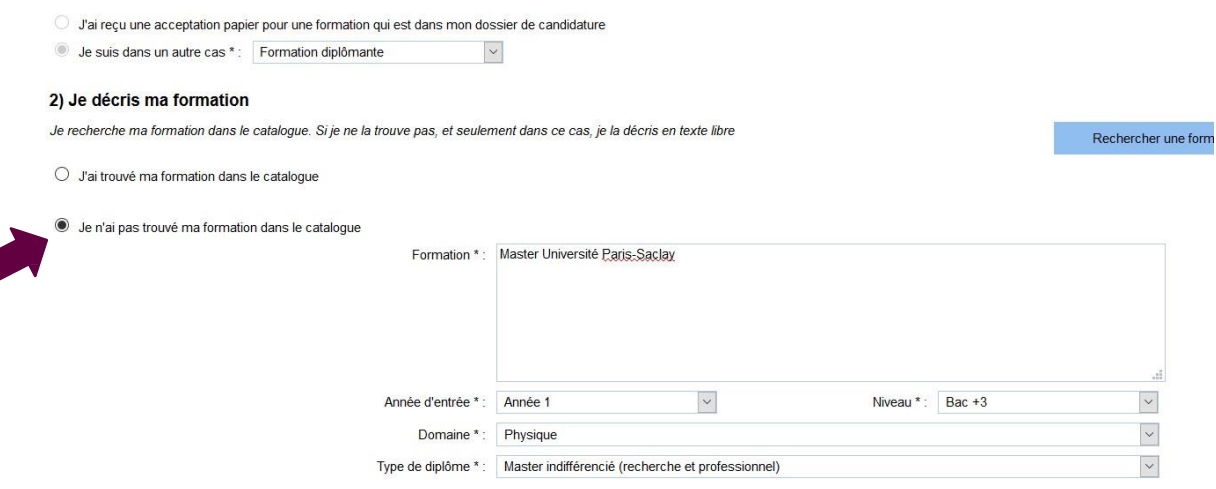

Fill in the fields as follows:

- Formation\*: Write "Master Université Paris-Saclay"
- Année d'entrée\*: Select "Année 1" for Master 1, or "Année 2" for Master 2
- Niveau \*: Select your level
- Domaine \*: Select the field of study of the Master's programme
- Type de diplôme\* : Select 'Master indifférencié (recherche et professionnel)"

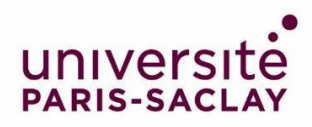

## 3) Select your institution of enrolment (Je sélectionne l'établissement qui m'accueille)

Click "Rechercher un établissement français":

3) Je sélectionne l'établissement qui m'accueille

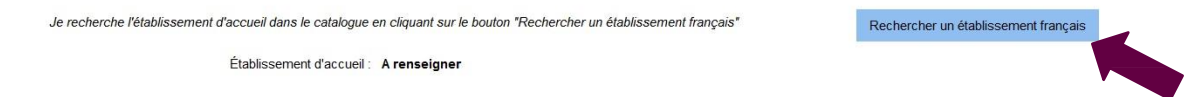

A new window opens. Look for your institution of enrolment.

If you cannot find your institution of enrolment, fill in the fields "Etablissement" and "Ville" at the bottom of the screen. Write "Université Paris-Saclay" for "Etablissement" and "Saint-Aubin" for "Ville":

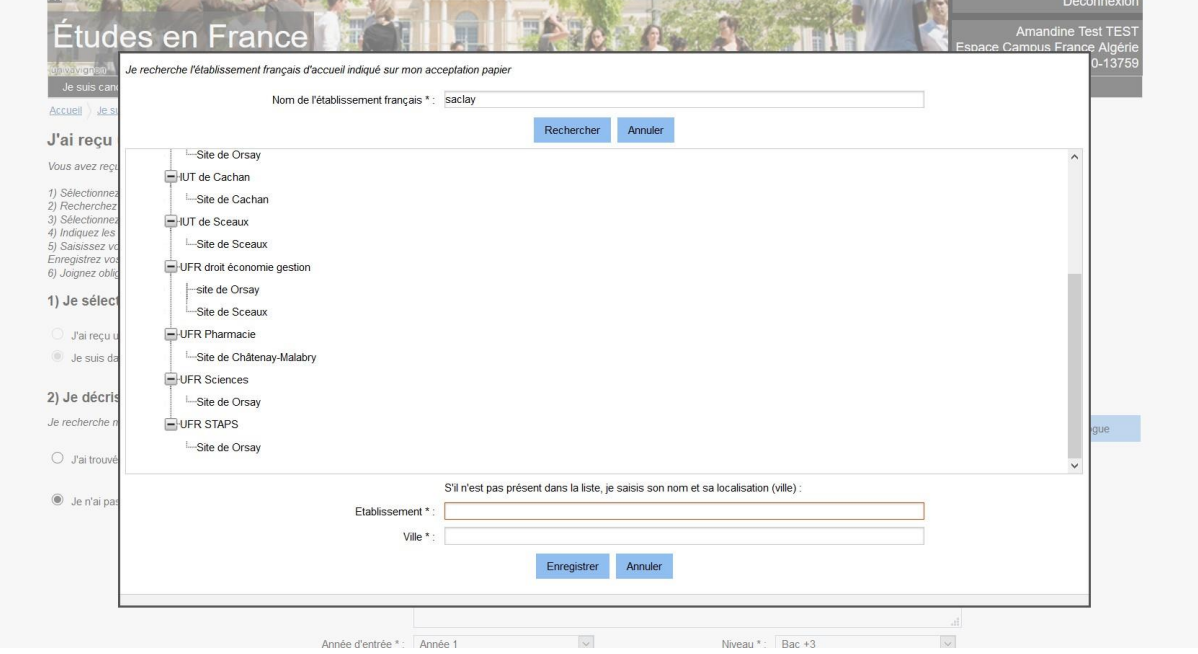

Click on "Enregistrer".

### 4) Fill in the dates of your stay in France (Je précise les dates de mon séjour en France)

Fill in your date of arrival in France and your planned date or return:

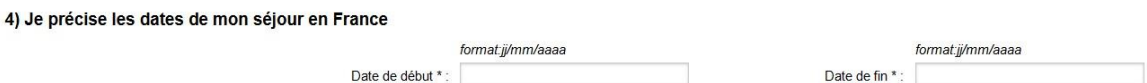

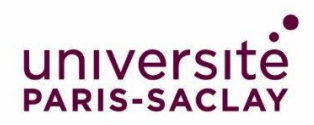

5) My motivations for this project (Je saisis ma motivation pour ce projet)

# Indicate your motivations in this field:

### 5) Je saisis ma motivation pour ce projet

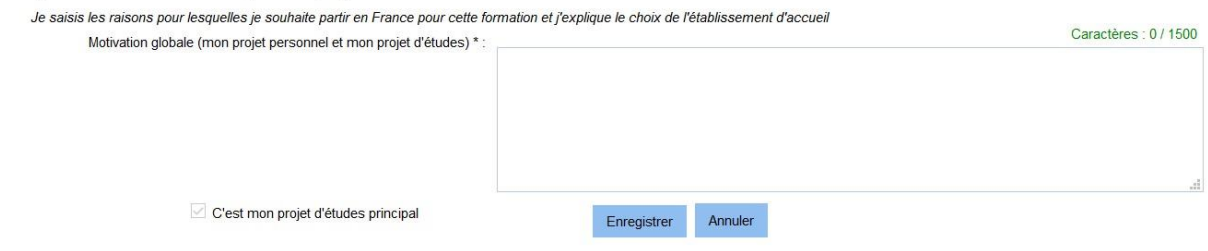

Click "Enregistrer".